# CBWファームウェアアップデート10.6.1.0マイ ナー機能変更

# 目的

この記事では、ご使用のCisco Business Wireless(CBW)ネットワークのファームウェ アバージョン10.6.1.0に付随するいくつかのマイナー機能の変更について説明します  $\Omega$ 

該当するデバイス |ソフトウェアバージョン

- Cisco Business Wireless 140AC(デー<u>タシート)</u> | 10.6.1.0(<u>最新のダウンロード)</u>
- Cisco Business Wireless 145AC(デー<u>タシート)</u> | 10.6.1.0(<u>最新のダウンロード)</u>
- Cisco Business Wireless 240AC(デー<u>タシート)</u> | 10.6.1.0(最新のダ<u>ウンロード</u>)

概要 Ī

> CBWメッシュネットワークで実行されている最新バージョンのファームウェアを常に 実行することが重要です。上記のリンクをクリックして、アクセスポイント(AP)の最 新のファームウェアをダウンロードします。 [ファームウェアアップデートの手順をク](https://www.cisco.com/c/ja_jp/support/docs/smb/wireless/CB-Wireless-Mesh/2063-Upgrade-software-of-CBW-access-point.html) [リックします](https://www.cisco.com/c/ja_jp/support/docs/smb/wireless/CB-Wireless-Mesh/2063-Upgrade-software-of-CBW-access-point.html)。

ファームウェアバージョン10.6.1.0以降では、いくつかの変更に注意してください。

この記事では、次のマイナー機能の変更について説明します。

- <u>•不正APの有効化/無効化</u>
- <u>Bonjourの最新情報</u>
- <u>• ソーシャルログインの分離</u>
- <u>• ネイバーのメッシュエクステンダ信号強度</u>
- [クライアントホスト名(Client Host Name)]フィールド
- <u>CBW機能要求</u>

次のいずれかのリンクをクリックすると、主な機能変更を確認できます。

- <u>・[個人用共有キー](https://www.cisco.com/c/ja_jp/support/docs/smb/wireless/CB-Wireless-Mesh/kmgmt3143-personal-psk-feature-cbw.html)</u>
- <u>• [メッシュロールの選択](https://www.cisco.com/c/ja_jp/support/docs/smb/wireless/CB-Wireless-Mesh/kmgmt-3144-cbw-mesh-role-selection.html)</u>
- <u>• [カスタム証明書のアップロード](https://www.cisco.com/c/ja_jp/support/docs/smb/wireless/CB-Wireless-Mesh/kmgmt3145-upload-custom-certificate-cbw.html)</u>
- <u>• [マルチキャスト ツー ユニキャストへ](https://www.cisco.com/c/ja_jp/support/docs/smb/wireless/CB-Wireless-Mesh/kmgmt3146-multicast-to-unicast-feature-cbw.html)</u>

# マイナー機能の更新

不正 AP 検出

以前のファームウェアバージョンでは、不正AP検出はデフォルトで有効になっており 、無効にすることができませんでした。ファームウェアバージョン10.6.1.0にアップ グレードしたら、不正AP検出を有効または無効にできます。これは、メッシュエクス テンダ(ME)を含め、APごとに実行されます。

#### 手順 1

このオプションにアクセスするには、[ワイヤレス設定] > [アクセスポイント]に移動し ます。

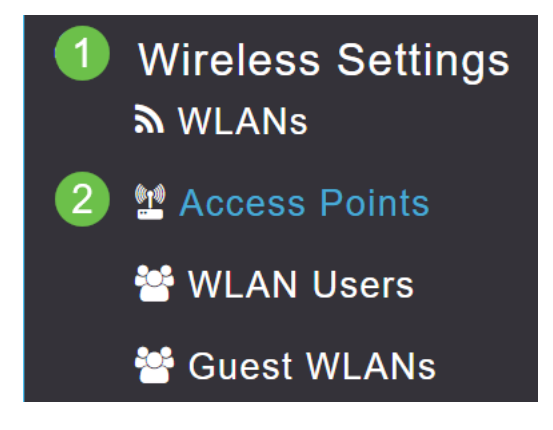

# 手順 2

設定するAPまたはMEの横にある編集アイコンをクリックします。

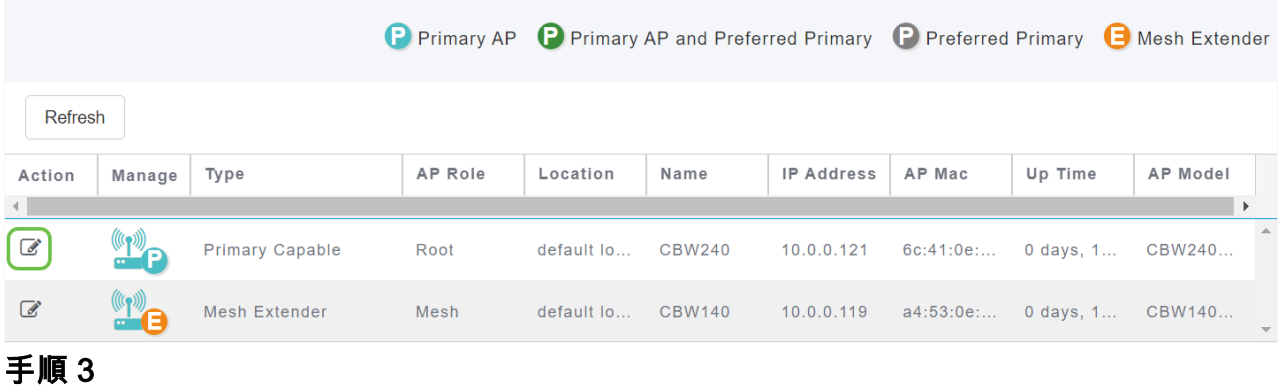

[全般]タブが開いた状態でポップアップが表示されます。

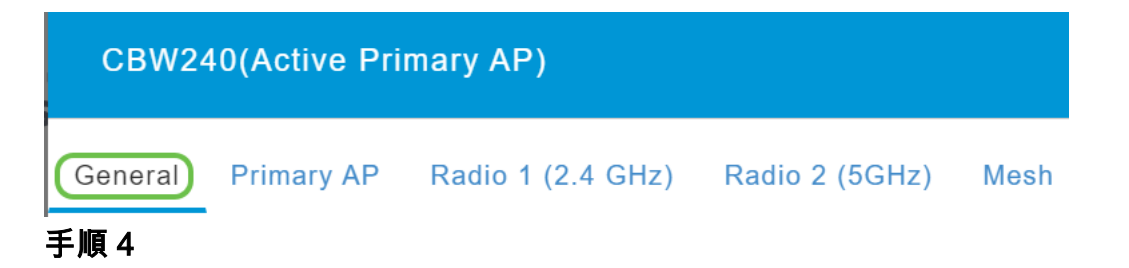

[Rogue Detection]までスクロールダウンし、これをオフまたはオンに切り替えます。

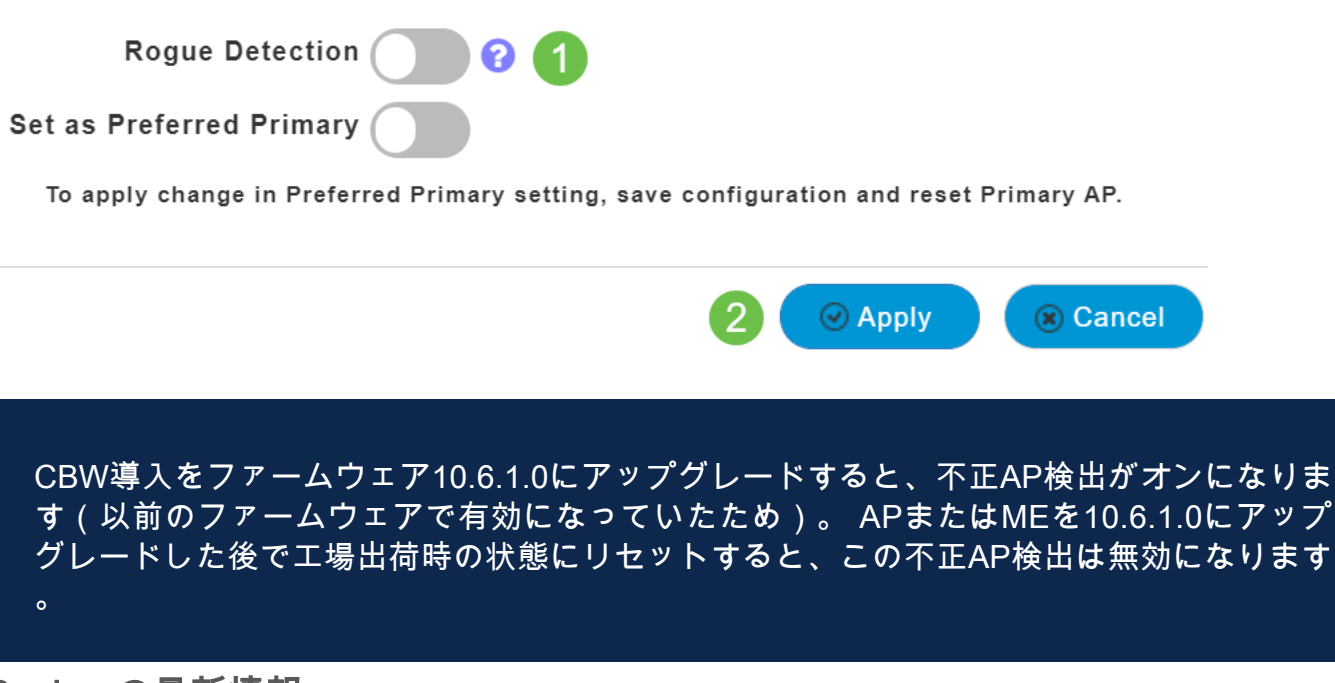

#### Bonjourの最新情報

Bonjourプロトコルは、Day Zero Setupの前にアクティブになりました。これは、 Cisco Business Dashboardおよびその他の管理ソフトウェアのサポートを改善し、初 期導入と検出を支援するために追加されました。この機能には何も設定する必要はあ りませんが、ステータスを表示または変更するには、次に示す手順に従ってください 。

#### 手順 1

CBWプライマリAPのWeb UIにログインします。Web User Interface(UI)の右上にある 緑色の矢印をクリックして、エキスパートビューに入力します。

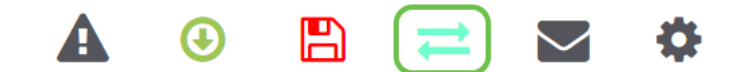

#### 手順 2

[Services] > [mDNS]に移動します。

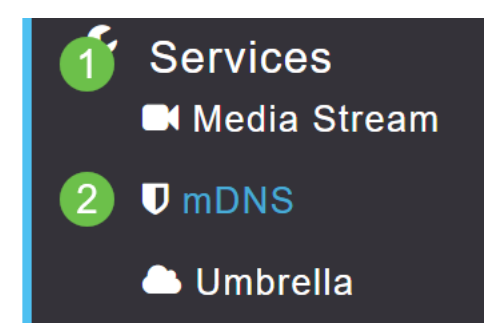

#### 手順 3

ここでは、Bonjourアドバタイズメントのオン/オフを切り替えることができます。

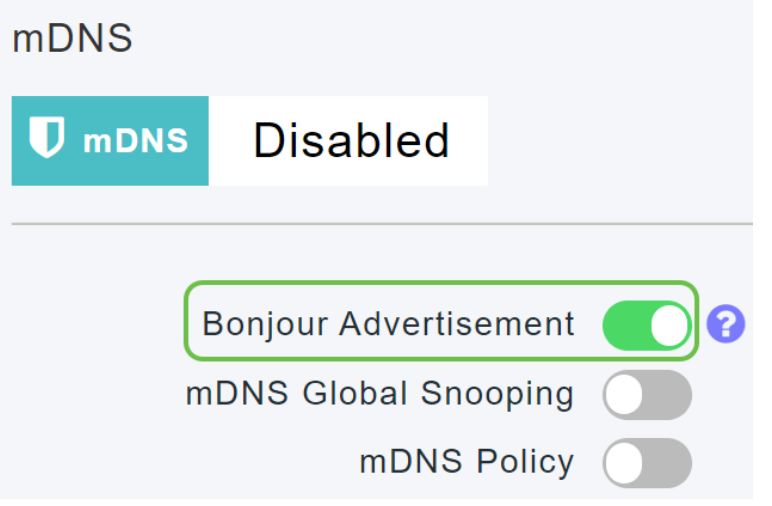

ソーシャルログインの分離

ソーシャルログインを使用するゲストネットワークで、ソーシャルメディアのログイ ン認証を選択できるようになりました。ファームウェアバージョン10.6.1.0以降では 、Facebook認証のみ、Google認証のみ、またはその両方を有効にできます。

# 手順 1

[Wireless Settings] > [WLANs] に移動します。

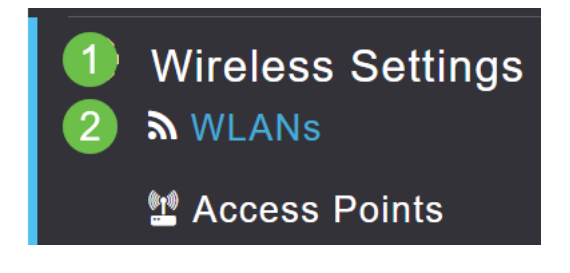

# 手順 2

設定するWLANの横にある編集アイコンをクリックします。

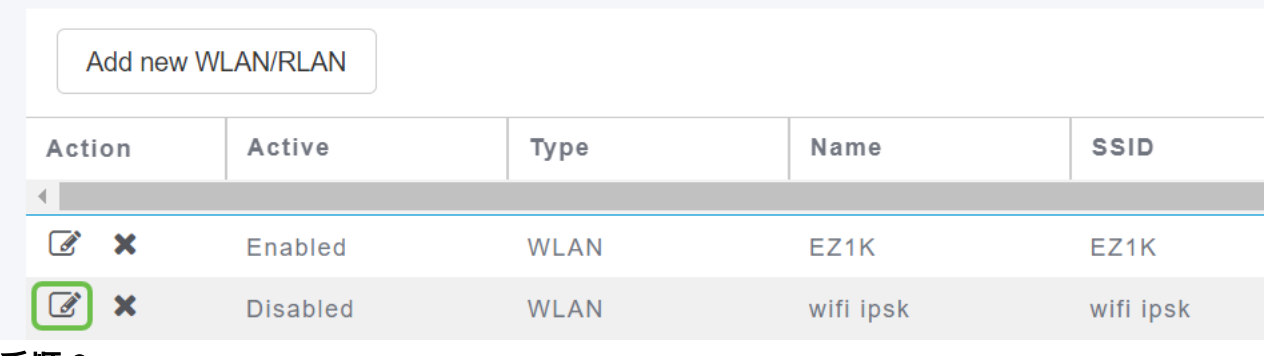

#### 手順 3

[WLAN Security]タブをクリックします。ゲストネットワークを有効にし、アクセスタ イプのドロップダウンリストから[ソーシャルログイン]を選択します。最後に、トグル を使用して、必要に応じてソーシャルログインを有効または無効にします。

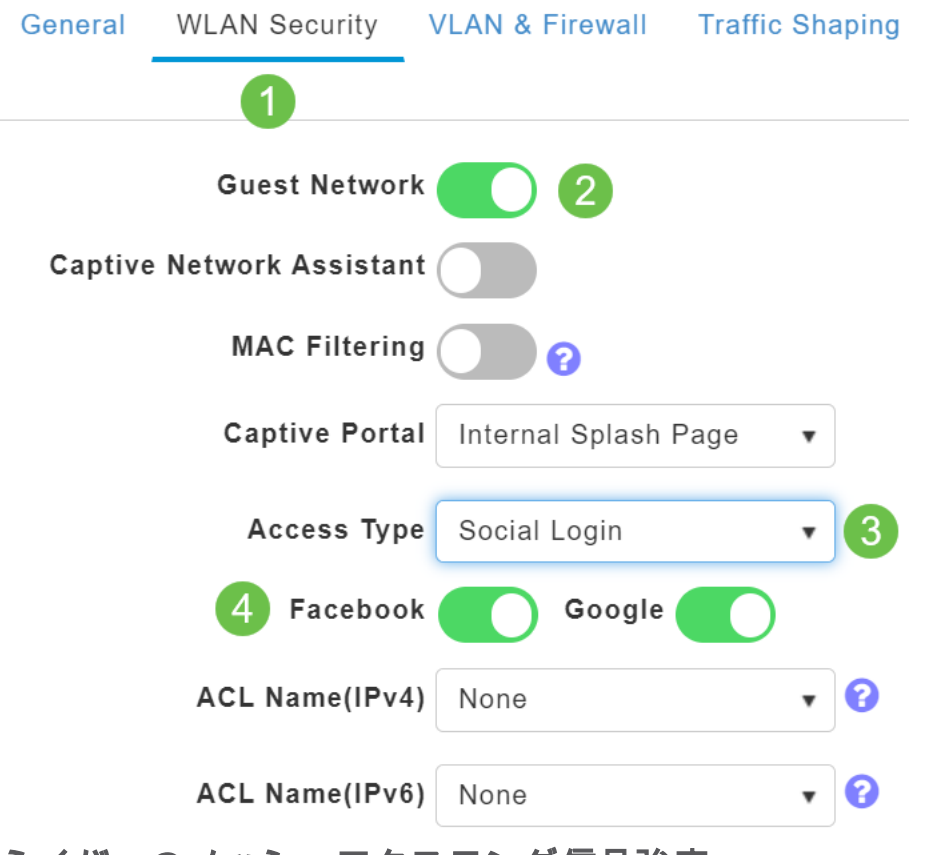

ネイバーのメッシュエクステンダ信号強度

配置、フェールオーバー、および計画を改善するために、Mesh Extenderプロパティ は、各Mesh Extenderに最も近い3つのアクセスポイントと、その信号対雑音比を表示 します。

#### 手順 1

[Monitoring]で、[Network Summary] > [Access Points]を選択します。

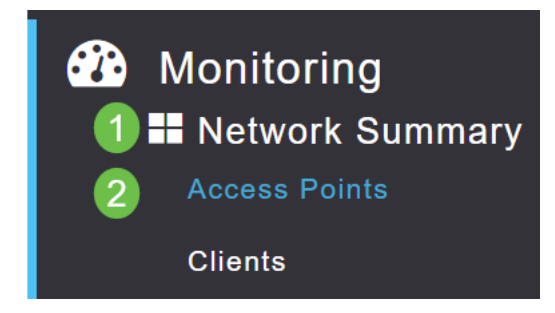

# 手順 2

アクセスポイントをクリックします。

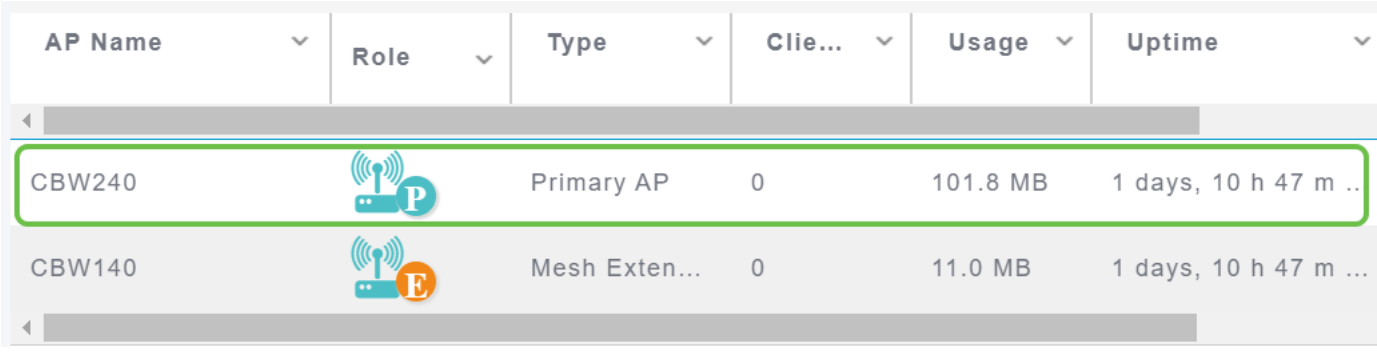

#### 手順 3

新しいウィンドウが開き、各Mesh Extenderに最も近い3つのAPとSignal to Noise Ratioが表示されます。

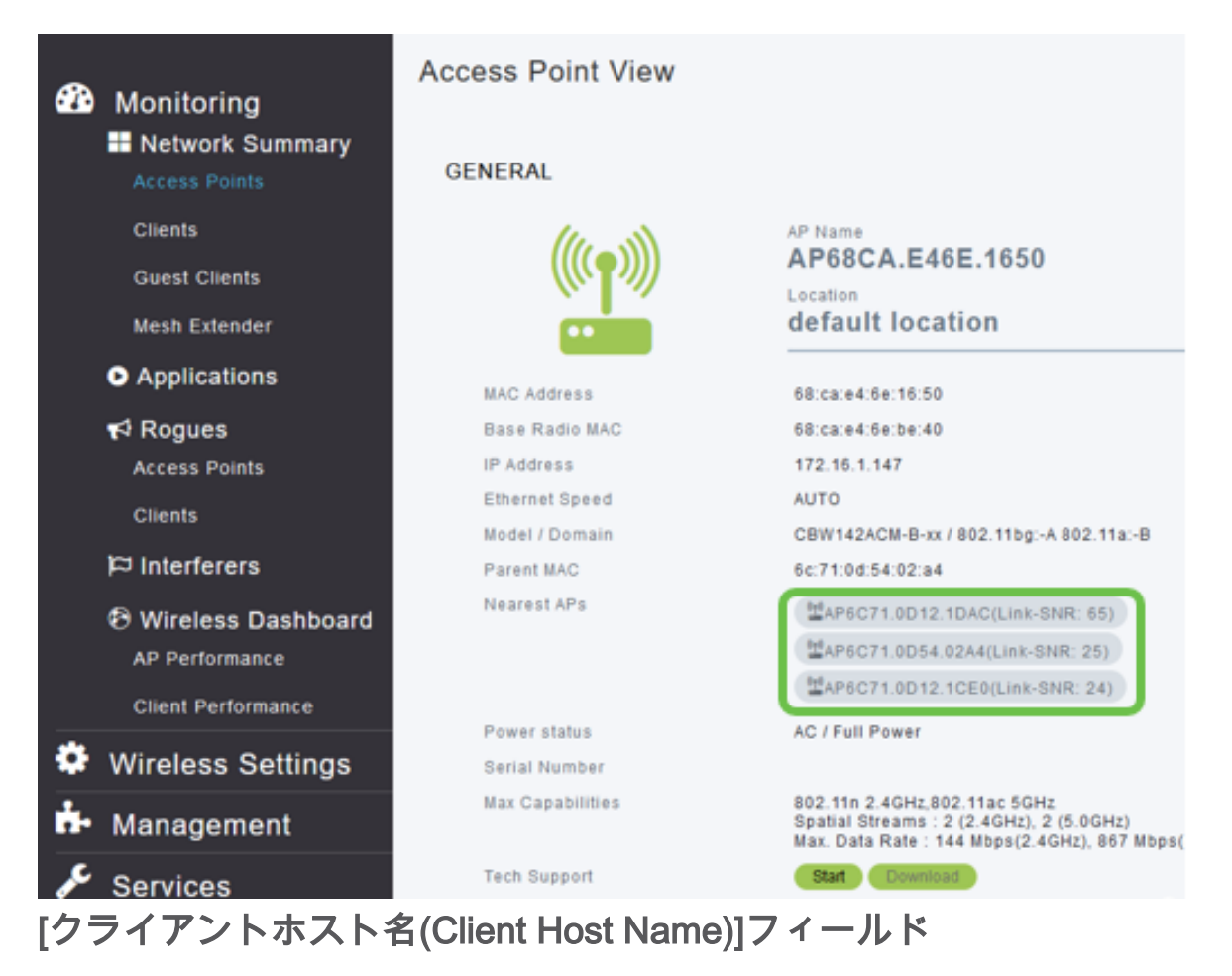

ホスト名が表示しやすくなります。

# 手順 1

[Monitoring]で、[Network Summary] > [Clients]に移動します。

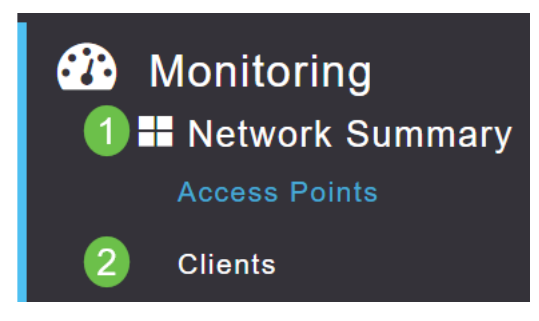

#### このページにホスト名が表示されます。

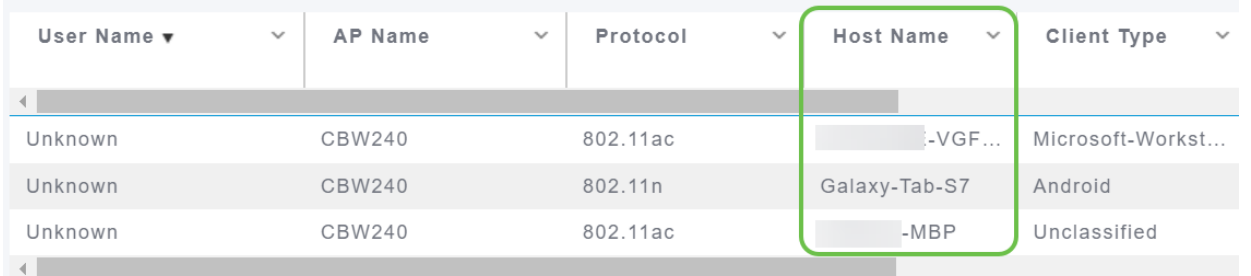

# CBW機能要求

Cisco Business Wirelessに機能を追加したいと思ったことはありますか。その願いを 叶えるチャンスだ!

#### 手順 1

WebユーザーUIの右上隅には、フィードバックや新しい機能要求の送信に使用される メールアイコンがあります。

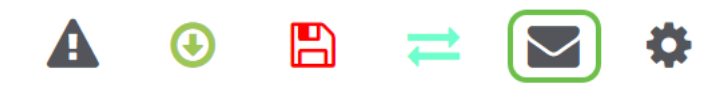

#### 手順 2

メールアイコンをクリックすると、ポップアップメッセージに、機能要求のみであり 、サポート対象外であることを示します。[OK]ボタンをク**リック**すると、ローカル電 子メールクライアントを使用して電子メールテンプレートが作成されます。

This is for feature request not for support

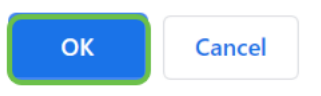

#### 手順 3

CBWに追加される機能を入力して、電子メールを送信してください。

To: CiscoBusinessWireless@cisco.com;

**CBW Feature Request** 

This is for feature request not for support

Timestamp: Tue Aug 24 09:54:02 2021 Software release: 10.0.252.41 Primary AP PID: CBW240AC-B Number of APs: 2 Number of WLANs: 3 2.4GHz active clients: 0 5GHz active clients: 5 Uptime: 1 day, 11 hours, 48 minutes Sent from Mail for Windows

# 結論

ファームウェアバージョン10.6.1.0以降にアップグレードする際に実装されるマイナ ーな機能変更の一部を次に示します。